# Capture Dual Weights

Last Modified on 02/24/2022 3:01 pm CST

### Overview

The Capture Dual Weight function in Agvance Scale Interface is designed to improve weighing efficiencies and can be used to create separate Scale Tickets for two outbound Anhydrous tanks connected in tandem. It can also be used when two connected trailers are being returned from customer, to add tare weights and complete two In Process Scale Tickets.

#### Setup

## Procedures For Creating 2 New Scale Tickets

With the *Add a Scale Ticket* window open in Agvance Scale Interface, pull both anhydrous tanks onto the scale. Complete as much information on the *Add a Scale Ticket* window as it applies to both Scale Tickets (product, ticket type, etc.) andthen select **Capture DualWeight**.

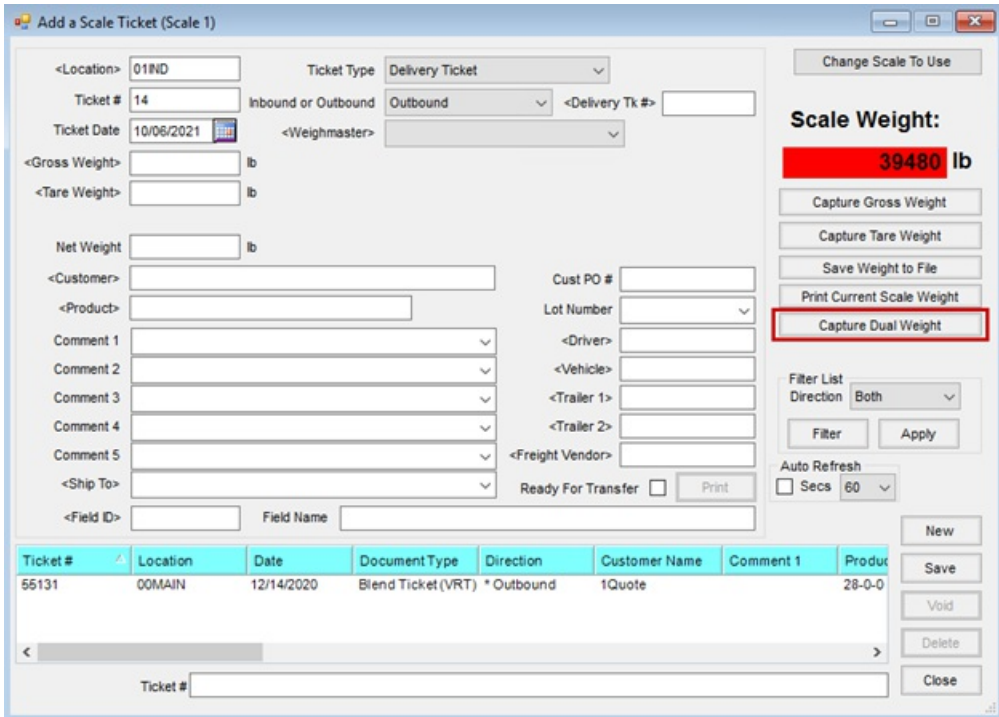

The*Dual Weight* screen will display with the current scale weight andthe combinedscale weight previously captured. If necessary, select **Capture DualWeight** again to overwrite the combinedscale weight with the correct weight. The next two Scale Ticket numbers in sequence will default into the Scale Ticket to be created for Trailer 1 and Trailer 2. Select the appropriate *Trailer ID*s for both trailers. Make sure *Weight Type* is set to *Gross*for both. Then pullthe trailers forwardso only the last trailer is on the scale andselect **Capture Dual Split Weight**. The gross weight ofthe second trailer will be captured. The gross weight of the first trailer is calculated as:

*[Combined Scale Weight(-) gross Trailer 2 Weight = gross Trailer 1 Weight]*

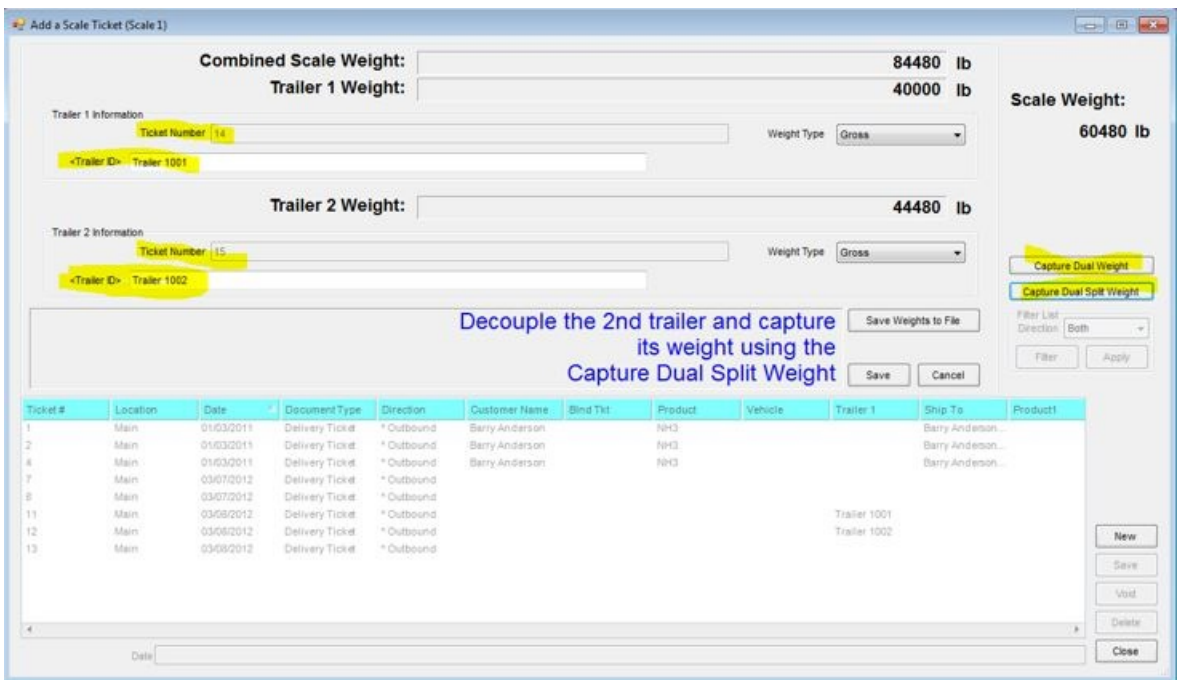

Choose **Save** to create the two new tickets.

# Procedures For Completing 2 'In Process' Scale Tickets

When two tanks are brought back (does not have to be two tanks that went out together), pull both tanks onto the scale andselect **New** then **Capture DualWeight**.

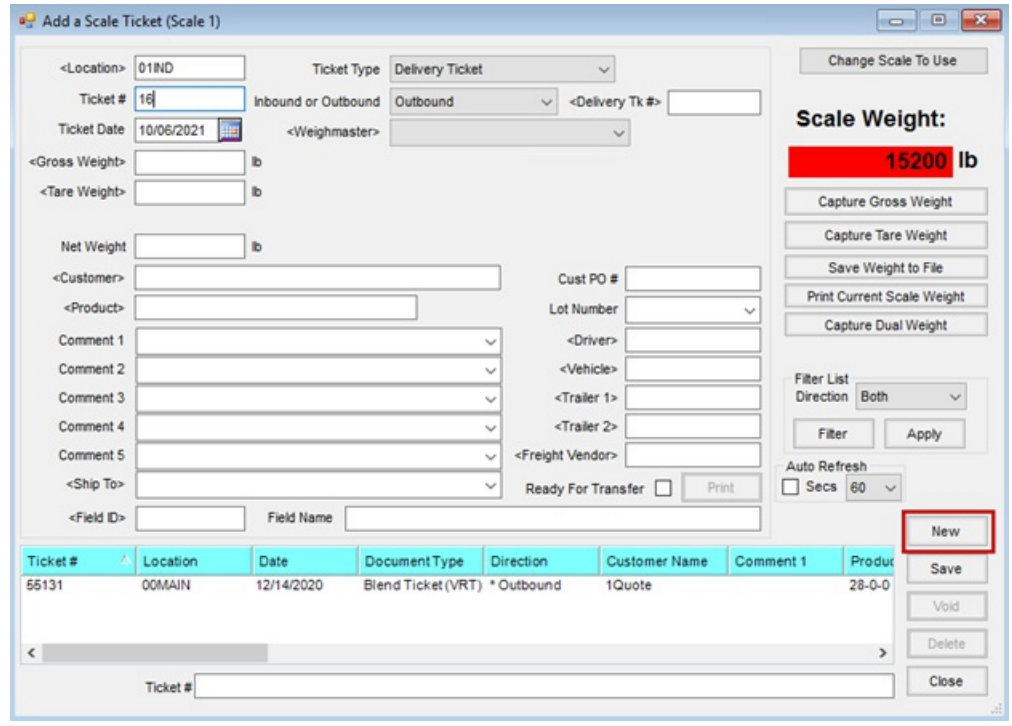

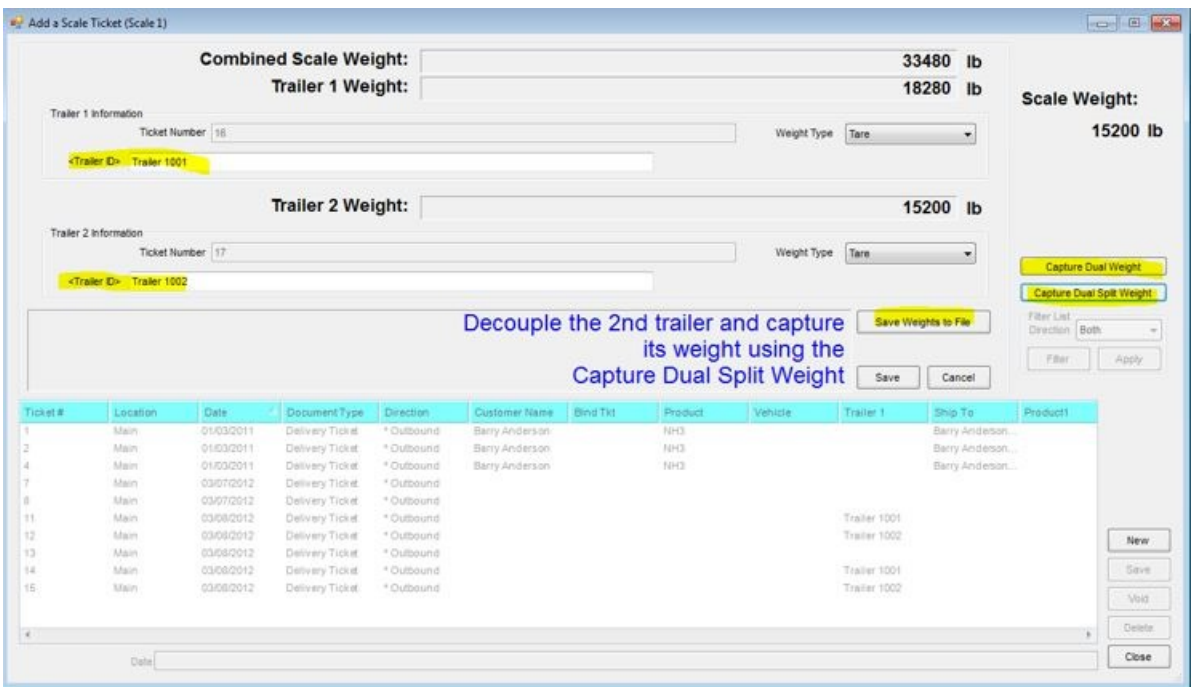

With both tanks still on the scale, check to see if the scale weight being displayed is different than the combined scale weight previously captured. If so, select **Capture DualWeight** again to get the correct combinedweight. Select the Trailer 1 andTrailer 2 IDs. (The *Weight Type* can be *Gross* or *Tare*; it does not matter in this case.) Pullthe trailers forwardso that only the secondtrailer is on the scale andselect **Capture Dual Split Weight**. (Individual weights for Trailer 1 andTrailer 2 will now be displayed.) Choose **Save Weights to File**. (This saves the two weights without creating new Scale Tickets.)

A message will appear saying Trailer 1 already exists. Select **Yes**.Another message will appear saying Trailer 2 already exists.Choose **Yes**.

Back on the *Add a Scale Ticket* window, highlight anddouble-click on the *In Process*ticket previously addedfor the first trailer to edit it andaddthe savedweight. (A message may display stating information has changedandwill ask ifthis should be saved. Choose **No**.) Double-click in the *Tare Weight* field and select the appropriate saved weight for the trailer on this ticket. Review all information on this ticket to make sure it is now complete andselect **Save**.

Repeat the above steps for adding the savedtare weight to the In Process Scale Ticket that exists for the second tank.

Double-click on the second *In Process* ticket previously added for the second trailer to edit it and add the saved weight. (A message may display stating information has changedandwill ask ifthis shouldbe saved.) Double-click in the *Tare Weight*field. Select the appropriate savedweight for the trailer on this ticket. Review all information on this ticket to make sure it is now complete. Select **Save**.

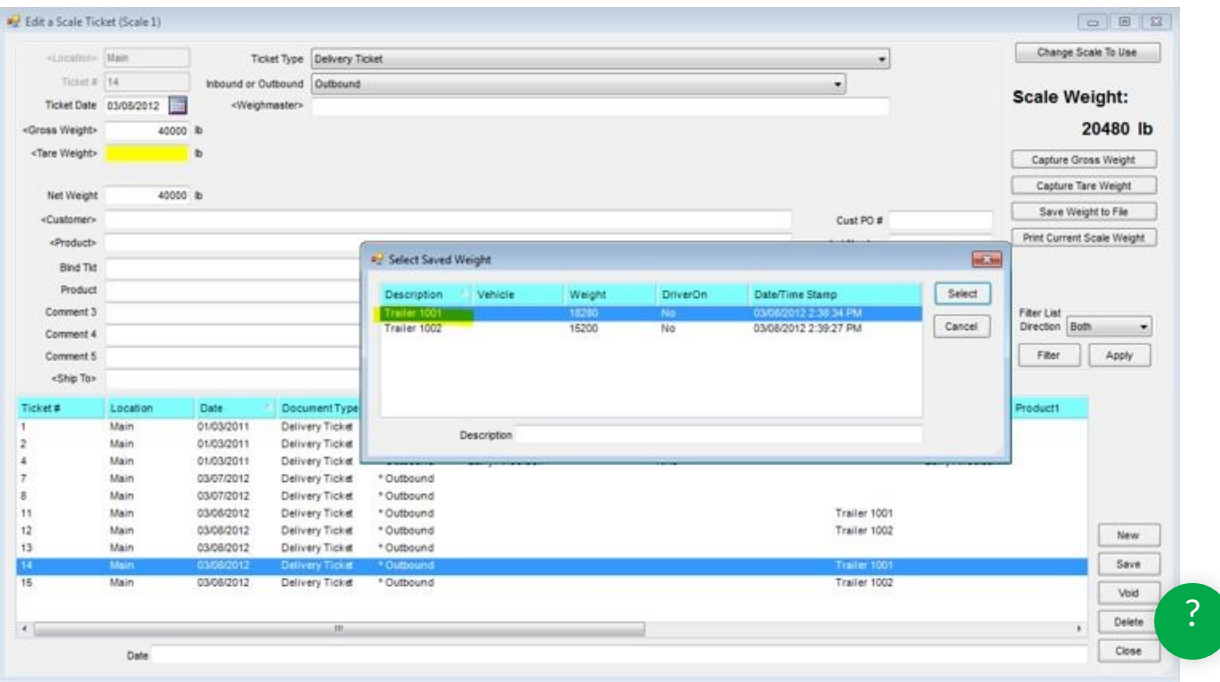